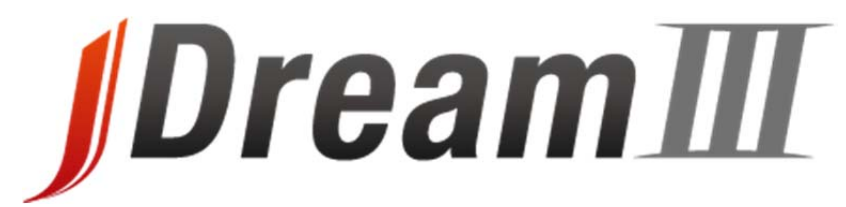

### 科学技術文献情報データベースサービス

## **<http://jdream3.com>**

# 検索サービス

# リファレンスガイド

2018 年 4 月版

株式会社ジー・サーチ

# 目次

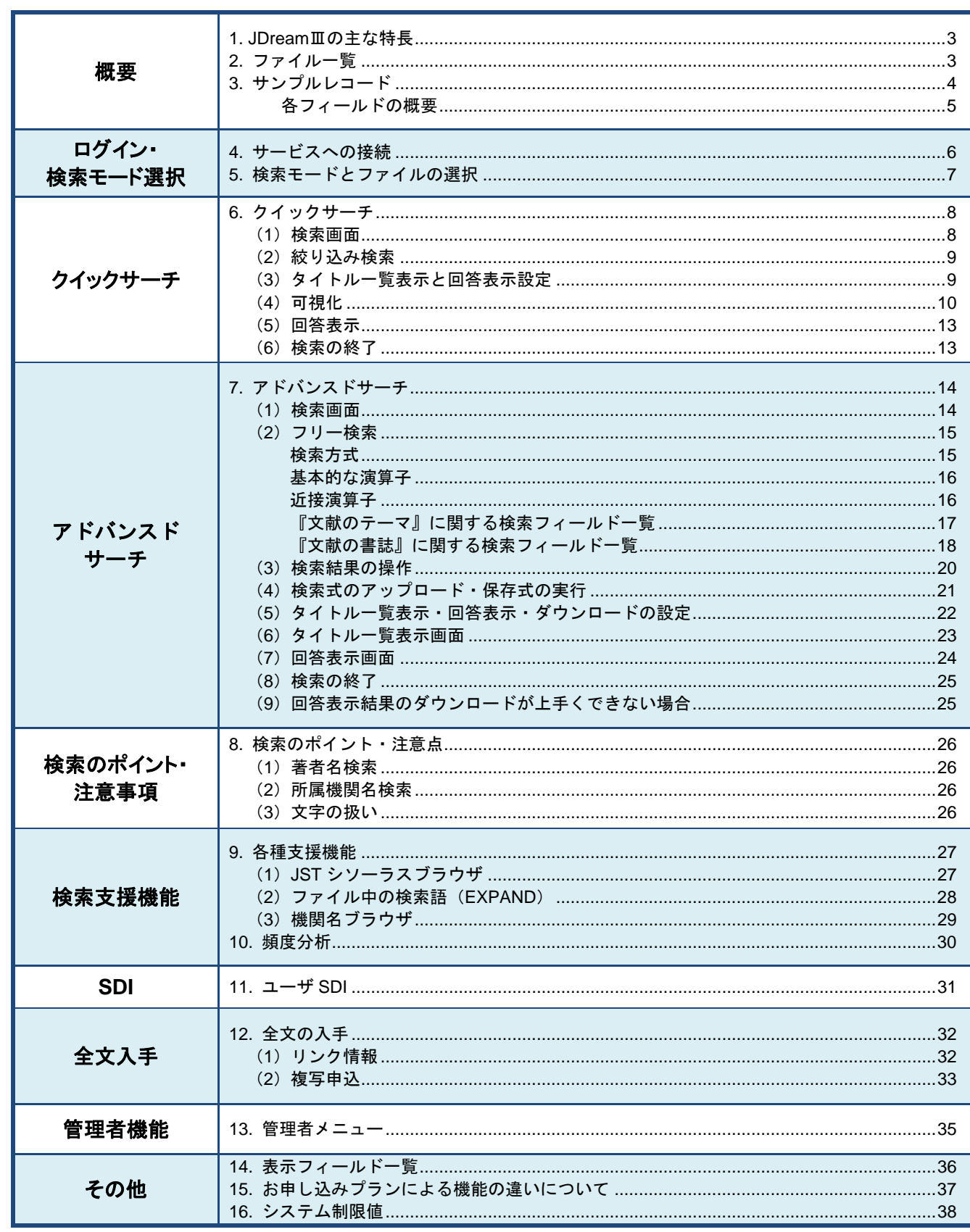

■ A4 サイズで印刷することをお奨めします。

■ 本資料は、2018年3月現在の情報に基づいて作成しております。

■ 画面は開発中のものです。2018年4月以降変更になる可能性があります。

2018年4月版[v01]

### **1. JDream**Ⅲの主な特長

・国立研究開発法人科学技術振興機構(JST)が作成する日本最大の科学技術文献データベースで、約 7600 万件以上の 文献情報が収録されています。

・『科学技術総合データベース』で、科学技術のほぼ全分野を網羅しています。

・論文ごとに、人手により概要(抄録)を作成し、索引を付与しています。

・外国文献も、日本語で標題や抄録等を作成しています(機械翻訳のものもあります)。

・検索結果から原文献の複写申込(P33)や、リンクをたどって原文の入手(一部文献のみ;P32)が可能です。

#### 【 なぜ **JDream**Ⅲ を使うのでしょうか? 】

インターネット上の検索エンジン(Yahoo!®や Google™ など)で様々な情報を得ることができますが、その検索結果には不 確かな情報や信頼性の低い情報源も含まれています。JDreamⅢの情報源は科学技術に関する学術雑誌や専門誌、公共 資料に限られていますので、信頼性の高い検索結果を得ることができます。また、外国文献であっても、日本語で記事内容 をまとめた概要(抄録)をつけていますので、多くの情報から必要なものを見つける時に非常に便利です。

# **2.** ファイル一覧

JDreamⅢでは以下のファイル(データベース)を提供しています。

2018 年 3 月現在

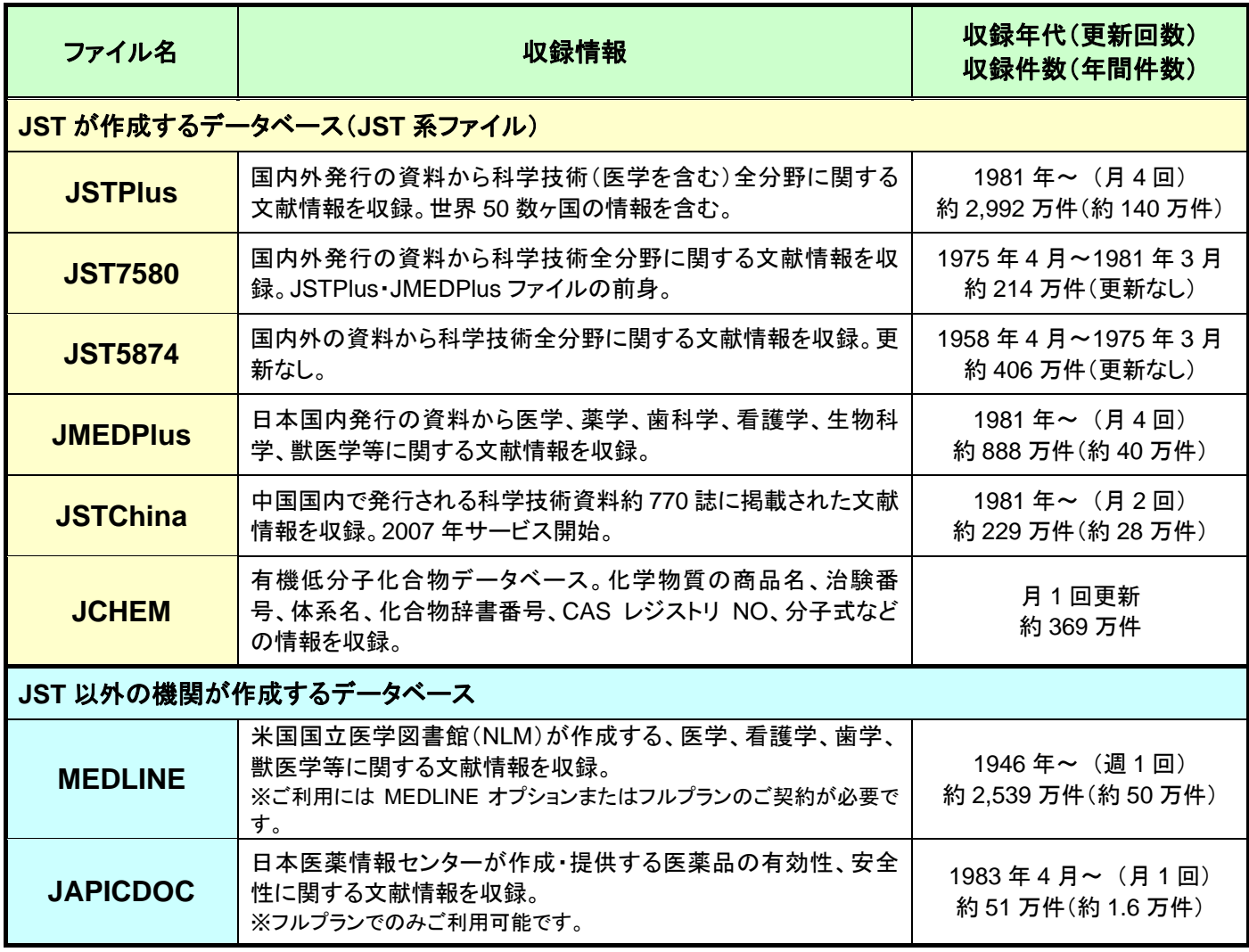

# **3.** サンプルレコードと各フィールドの概要

### 検索フィールドコード『**JSTPlus** サンプルレコード』

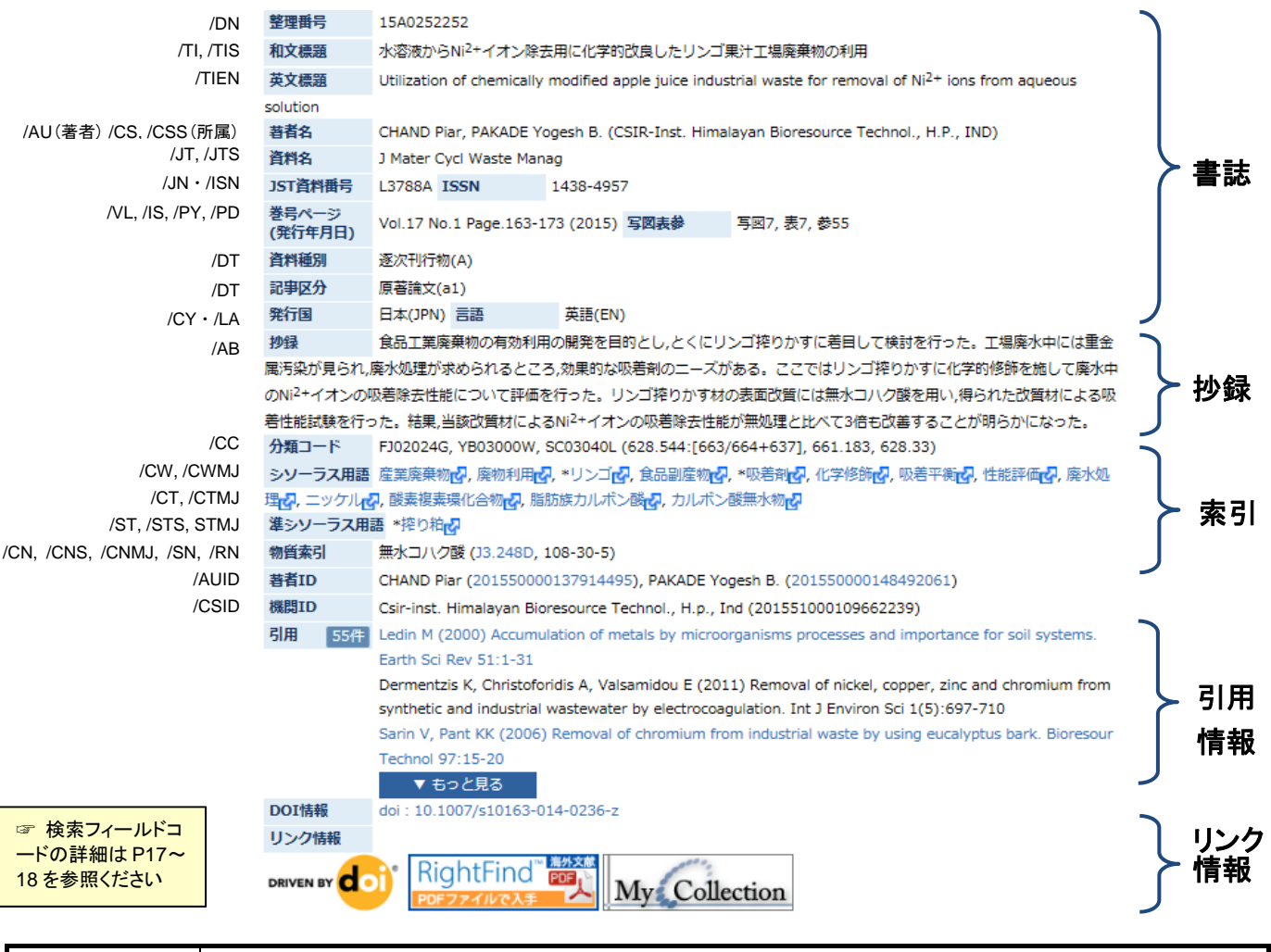

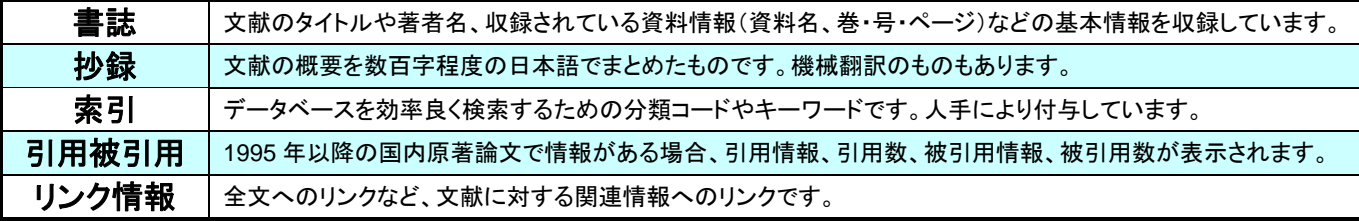

#### 【資料種別コード一覧】

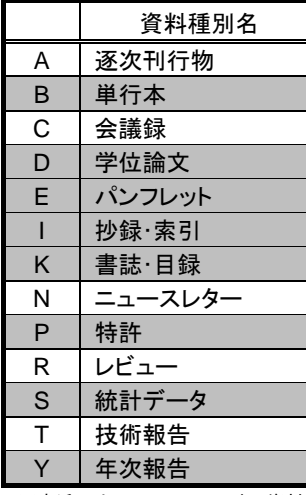

※直近では、A,C,N,R,T 以外の資料 種別の収録は殆どありません。

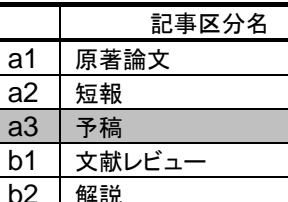

【記事区分コード一覧】

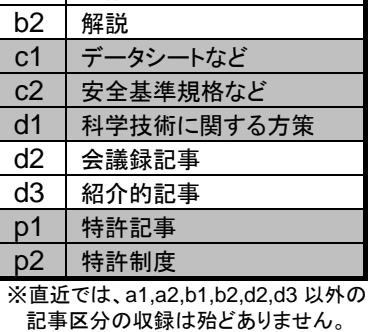

#### 【**JST** 分類コード(第一階層)一覧】

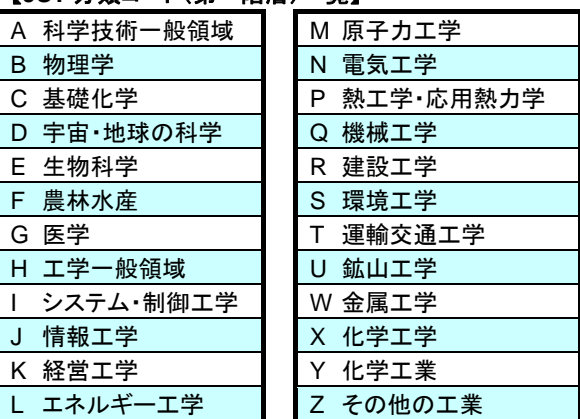

※第一階層以下の分類コードは、検索画面左端にある「**JST** 分類コード閲覧」で参照可能です。

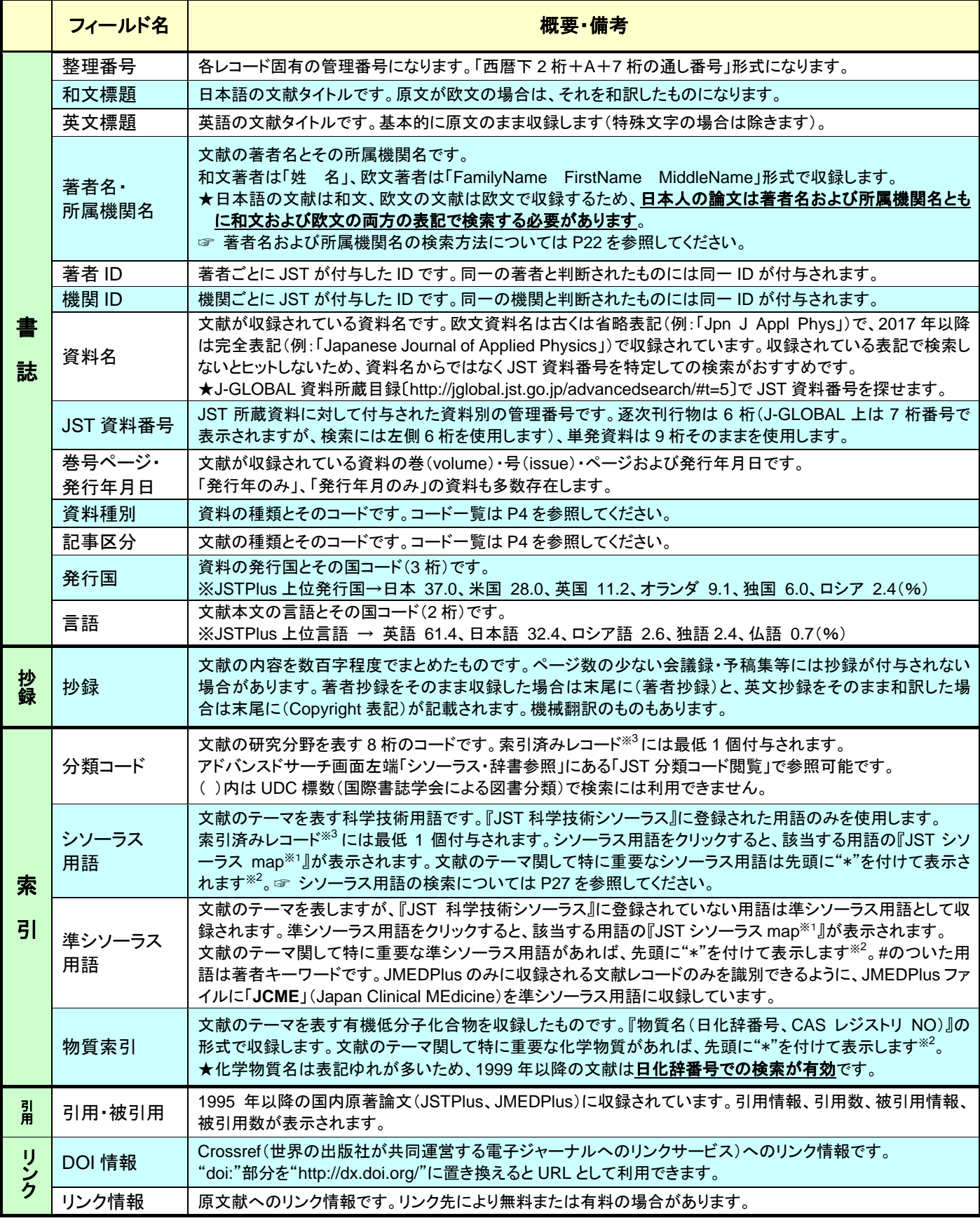

※1:『JST シソーラスmap』:JST辞書(シソーラス用語、同義語辞書、異表記辞書)の用語に対して、階層関係(上位関係・下位関係)、関 連語、同義語・異表記語および共出現語などを可視化表示する検索支援機能です。

※2:この重要な用語を「主題語」と呼びます。主題語は主に 1999 年以降のレコードに適用されています。

※3:『索引未完了レコード』→ 文献入手直後で、書誌情報(および許諾を得た和文著者抄録)のみが収録され、索引が付与されていな いレコードです。入手日からの収録タイムラグは約 2 週間です。

『索引済みレコード』→ 各索引(シソーラス用語、準シソーラス用語、分類コード、物質索引)の付与が完了したレコードです。入手日 からの収録タイムラグは約 <sup>1</sup> ヶ月です。

## **4.** サービスへの接続

インターネットブラウザで JDreamⅢトップページにアクセスし、認証方式(ID/パスワード認証もしくは IP 認証(別途申請が 必要になります))を選択します。

### ■ **JDream**Ⅲトップページ〔 **<http://jdream3.com/>** 〕

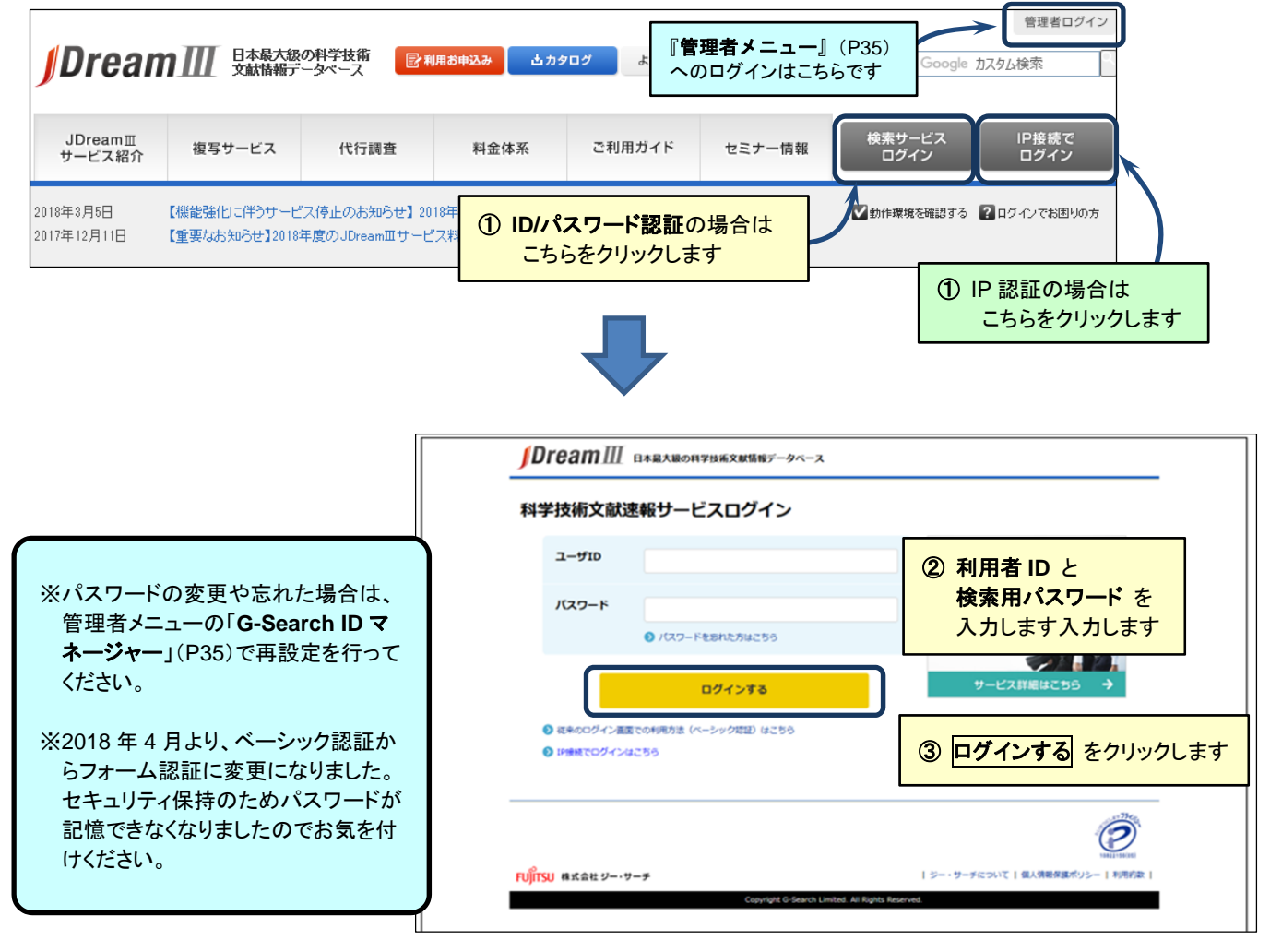

【 同時アクセス数 】お申し込みプランによって異なります。お申し込みいただいた同時アクセス数を超過した場合には、接続数を超えているため ログインできない旨メッセージが表示されます。しばらく経ってから再度接続ください。

■ 利用環境

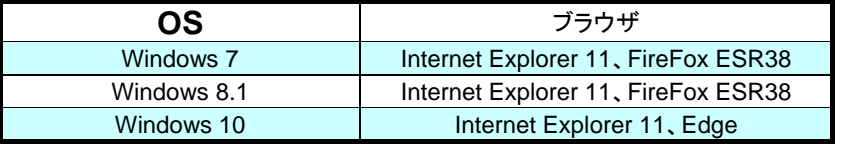

※ブラウザは JavaScript および Cookie を使用できるように設定してください。

#### ■ サービス時間

24 時間

システムメンテナンス等でサービスを一時停止する場合は上記 JDreamⅢトップページの「メンテナンス情報」でご案内し ます。

# **5.** 検索モードとファイルの選択

ログイン(P6)直後の画面です。利用する検索モードを クイックサーチ または アドバンスドサーチ から選択します。アド バンスドサーチの場合は、検索ファイル(データベース)の選択をおこないます。

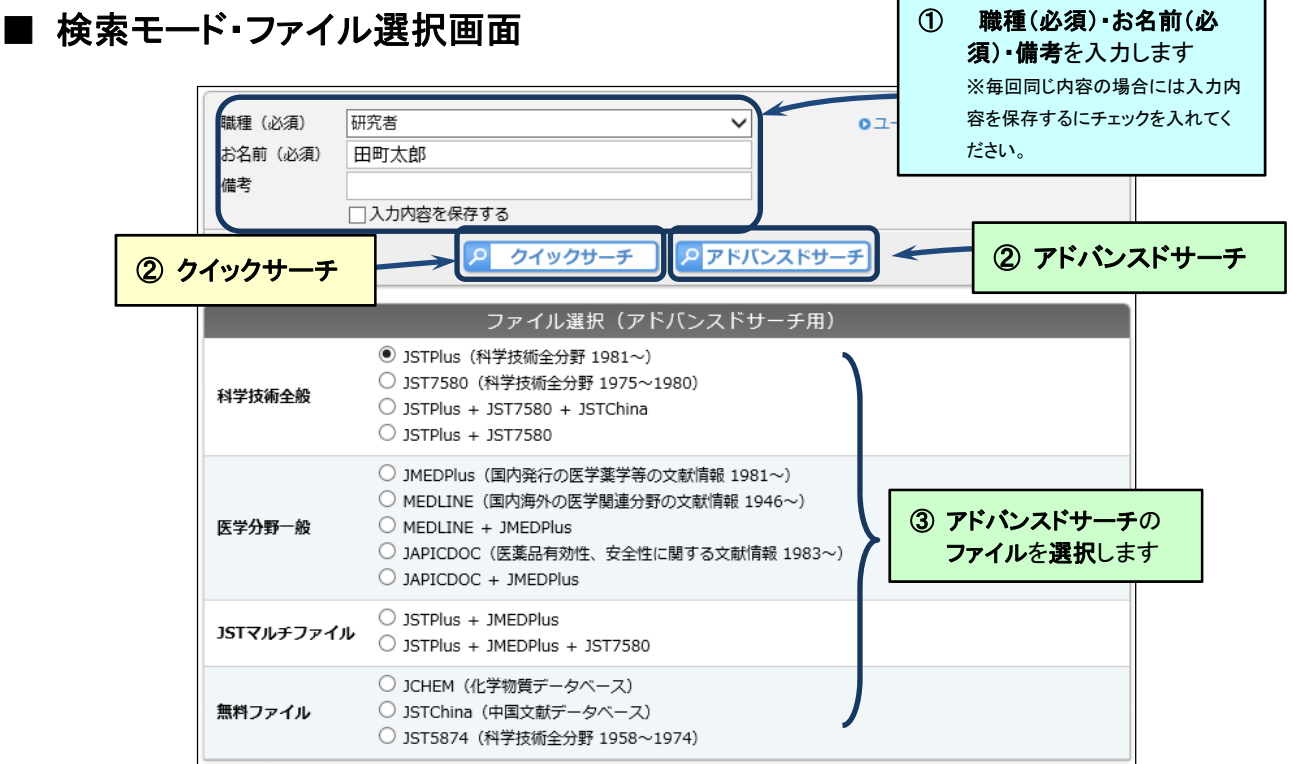

【マルチファイル検索について】 頻度分析など一部利用できない機能があります。また、**JSTPlus** と **JMEDPlus** を含むマルチファイル検索を行っ たときのみ、同一記事の重複削除を行います(**JMEDPlus** ファイルを優先して残します)。

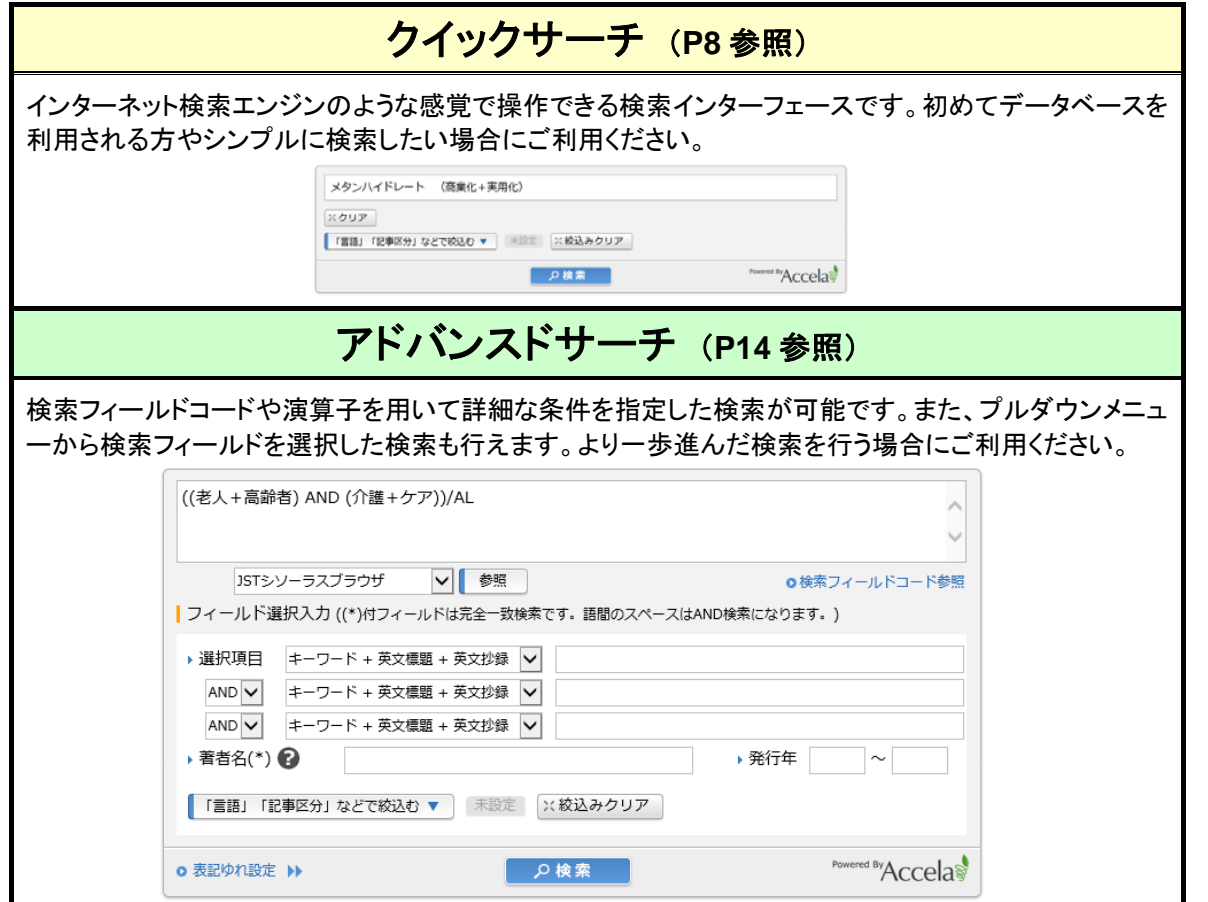

## **6.** クイックサーチ

クイックサーチはインターネット検索エンジンのような感覚で操作できる検索インターフェースです。初めてデータベースを 利用される方やシンプルに検索したい場合にご利用ください。

### (**1**) 検索画面

画面上部にあるプルダウンメニューから『検索対象分野』を選択し、入力ボックスに検索語を入力して 検索 ボタンをクリ ックします。<mark>タイトル表示</mark> をクリックすると、タイトルの一覧を画面に表示します(P9)。

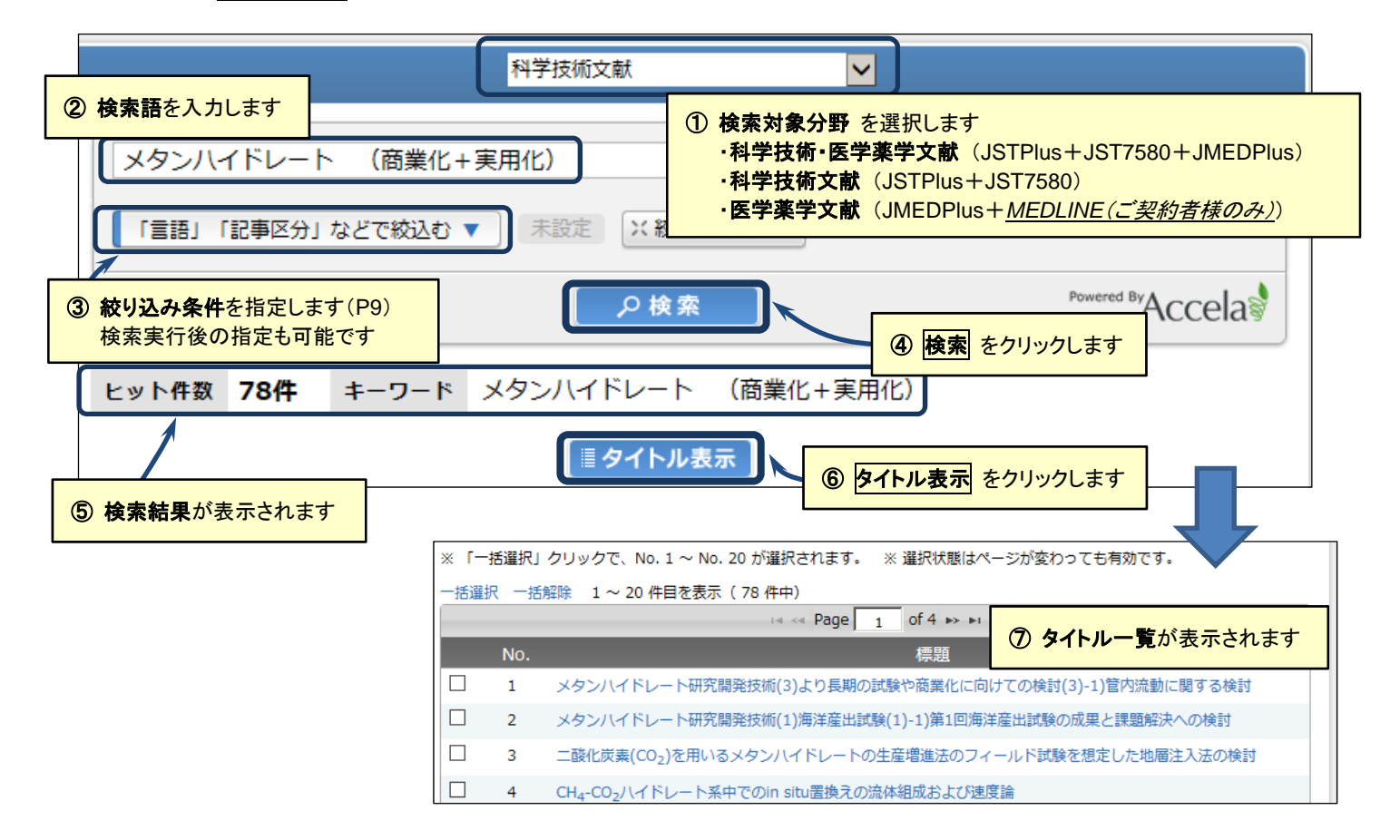

#### ■ 検索語の入力

- ・レコード(P4)中の全フィールドを対象にストリングサーチ(文字列検索;**P15**)で検索を実行します。
- ・検索語を空白区切りで入力した場合は、各検索語間は「**AND** 検索」を実行します。
- ・論理演算子 『**AND**(\*)、**OR**(+)、**NOT**(#)』 およびカッコを使用できます。論理演算子の前後にはスペースを空け て入力してください。論理演算子は記号で指定することも可能です(記号の場合は前後のスペースは不要です)。
- ・論理演算子の優先順位は 『 カッコ > **AND**・**NOT** > **OR** 』 です。
- ·フレーズの検索語は引用符" "で括って入力します(例: "lithium ion battery"、 "YAMADA T")。
- ・検索フィールドコード(P15)や近接演算子(P16)を指定した検索式も実行可能です。
- ・入力文字の扱いについては、「文字の扱い(P26 下側)」を参照してください。

#### 【クイックサーチ 検索例】

- 例 1: 風力発電 (低周波+騒音)
- 例 2: (マイクロマシン or 微小機械 or 超小型機械) and (東北大 or TOHOKU)
- 例 3: (iPS 細胞+人工多能性幹細胞) AND (山中+"YAMANAKA S")

### (**2**) 絞り込み検索

入力ボックス下にある「言語」「記事区分」などで絞込む をクリックすると、絞込み条件を指定する画面が現れます。任 意の条件を指定し、検索 をクリックすると、指定した条件の検索式で検索が実行されます。

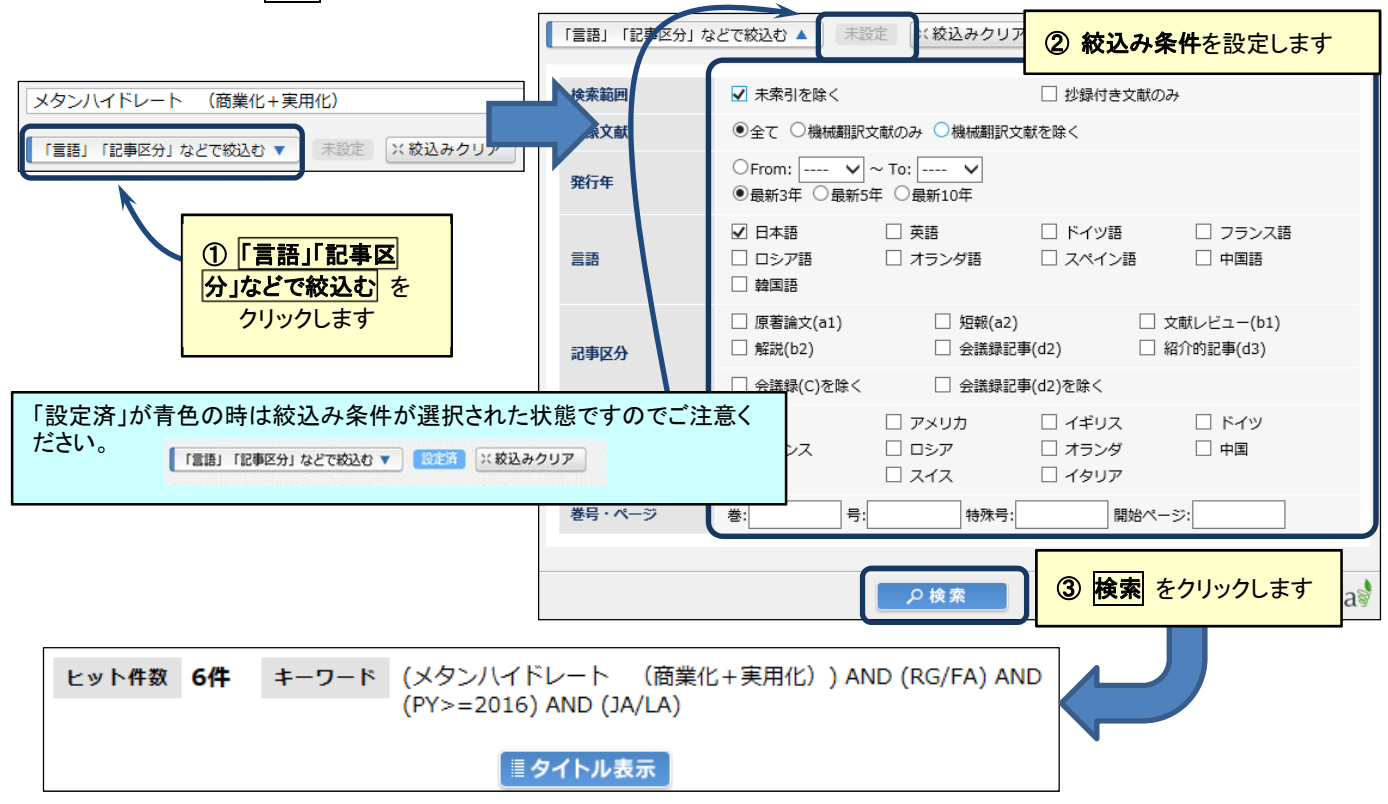

## (**3**) タイトル一覧表示と回答表示設定

検索を実行後<mark>タイトル表示</mark>をクリックすると、タイトルの一覧が画面に表示されます(初期状態では20件ずつ)。回答表示 をクリックすると、文献情報のレコードが画面に表示されます(P13)。 タイトル表示ページを切り替えます

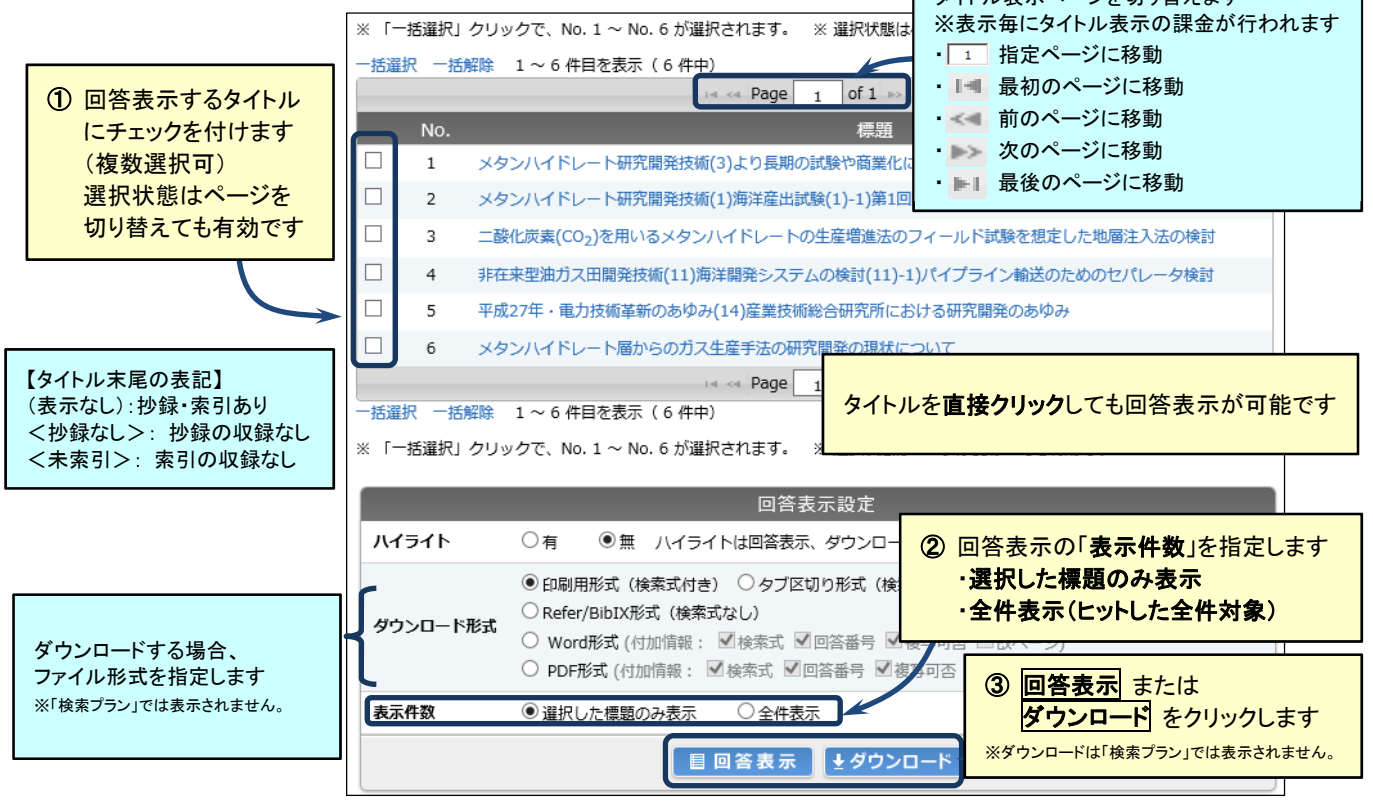

### (**4**)可視化

クイックサーチではタイトル一覧表示画面(P9)のさらに下に可視化表示機能があります。後述のアドバンスドサーチで は、検索履歴の下部に可視化ボタンがあります。<mark>可視化</mark>ボタンをクリックすると、グラフの種類と X 軸 Y 軸の選択画面に 遷移します。可視化の対象とできるのは 5000 件までの集合です。発行年は上位 20 年がグラフ表示の対象となりますの で「可視化」は 20 年分で実施されることをお勧めします。 (2018 年 4 月時点)

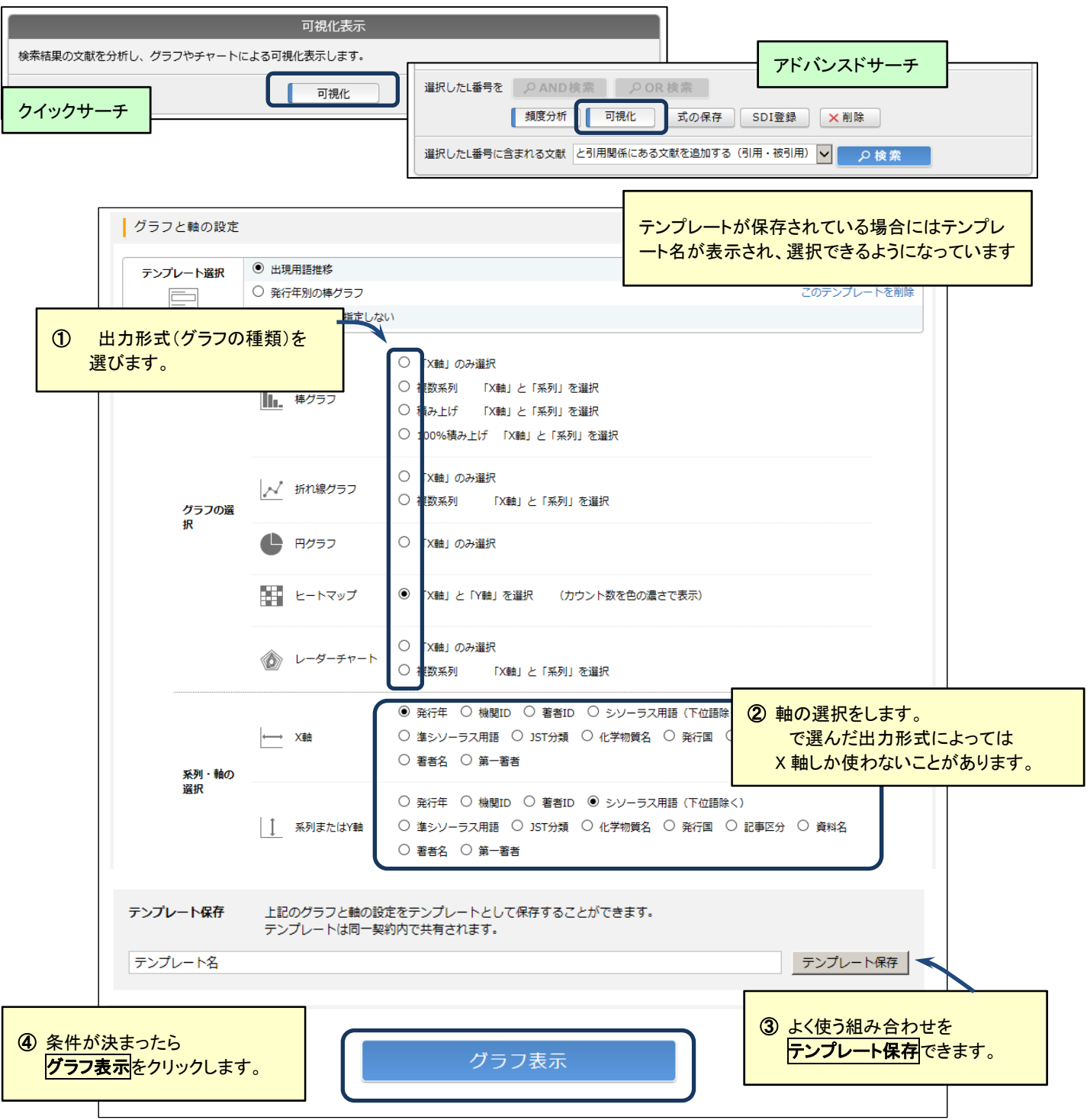

#### ※件数の多い集合に対して可視化をおこなうと、分析結果の表示までお時間を要します。

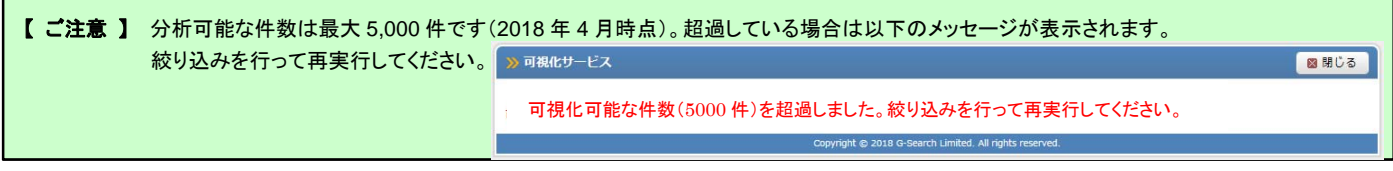

### ■ 分析処理結果

可視化を実行すると分析処理結果が表示されます。軸に使う項目は、初期状態では件数の多い上位 20 項目となっていま すが、用語の入れ替えをおこなうことができます。発行年は上位 20 年がグラフ表示の対象となりますので「可視化」は 20 年 分で実施されることをお勧めします。(2018 年 4 月時点)

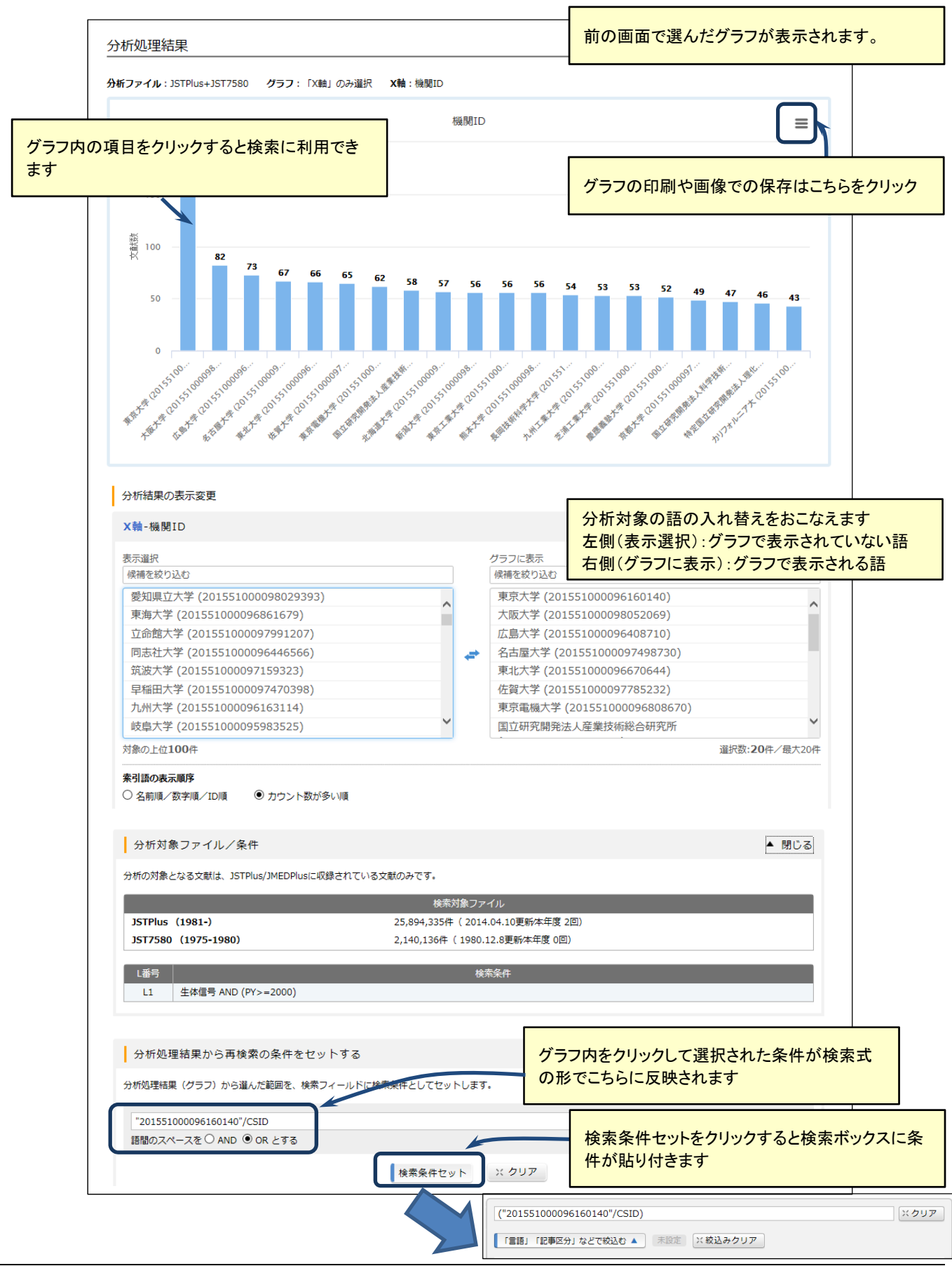

### ■ グラフサンプル

可視化でご利用いただける主な出力形式をご紹介します。

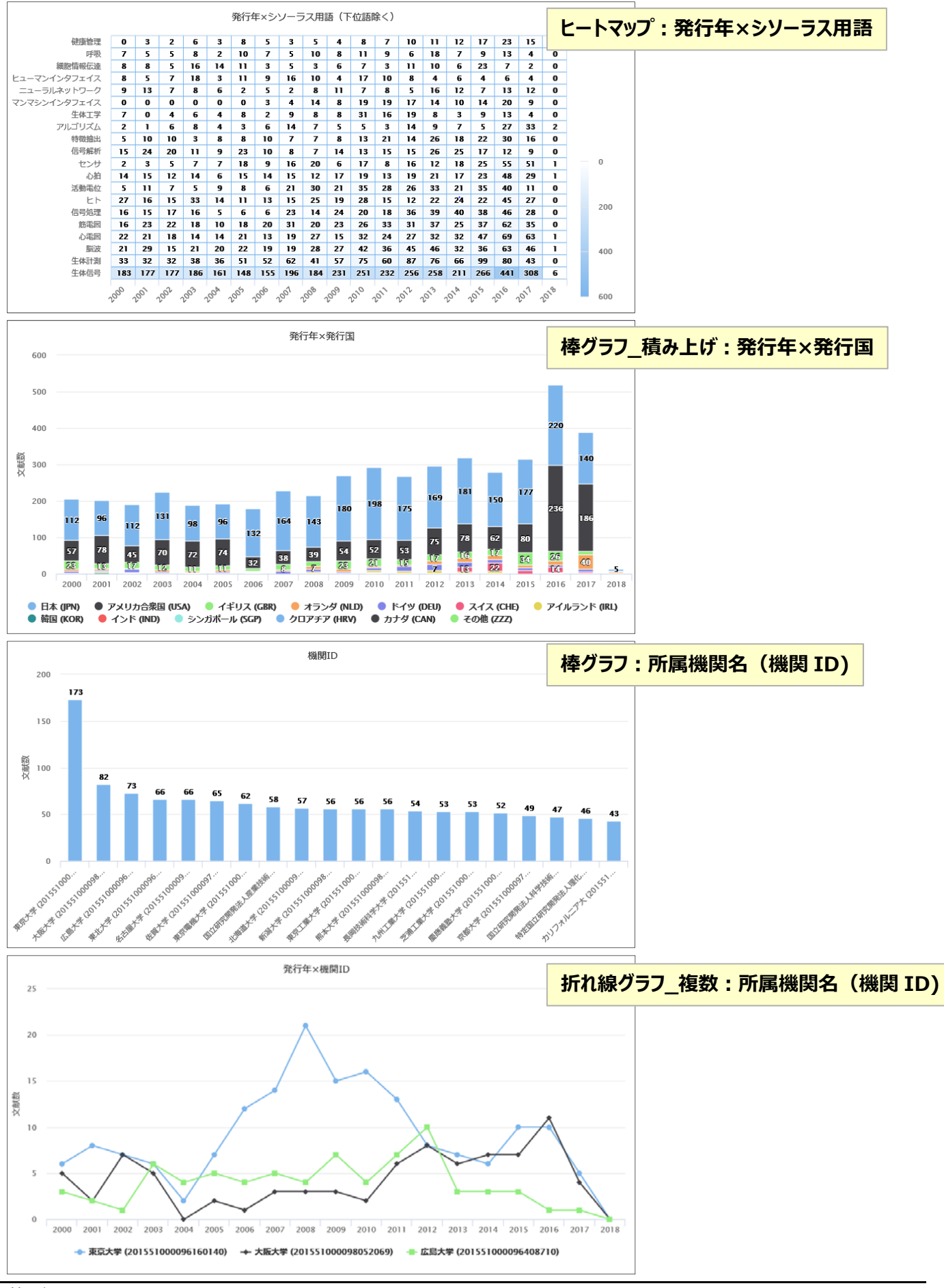

### (**5**)回答表示

タイトル一覧表示画面(P9)において、回答表示 ボタン または タイトルを直接クリック すると、該当する文献レコードが

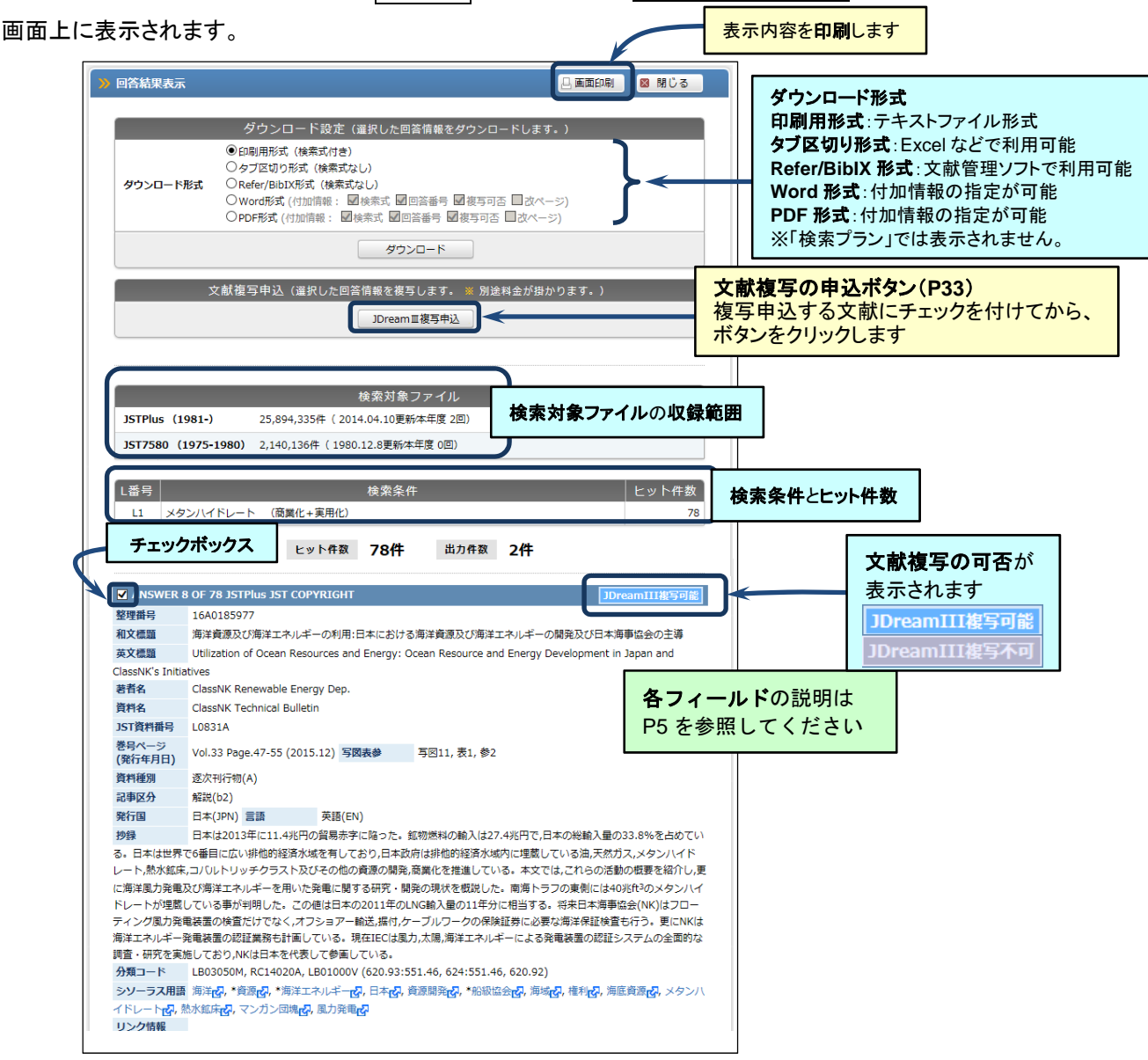

## (**6**)検索の終了

画面右上にある ログアウト ボタンをクリックして検索を終了します。ログアウトをクリックせずに終了すると同時アクセス

数が空きませんのでお気を付けください。

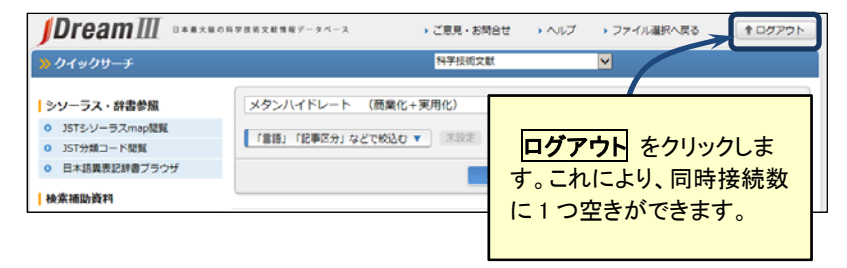

## **7.** アドバンスドサーチ

アドバンスドサーチは検索フィールドコードや演算子を用いて詳細な条件を指定した検索が可能です。また、プルダウンメ ニューから検索フィールドを選択した検索も行えます。より一歩進んだ検索を行う場合にご利用ください。

### (**1**) 検索画面

検索式を直接・自由に入力する『フリー検索』、検索フィールドをプルダウンメニュー等から指定する『メニュー検索』(フィー ルド選択入力)を組み合わせて検索を行うことが可能です。

検索した結果は画面下に「**L** 番号(集合番号)」、「検索履歴(実行した検索式)」、「ヒット件数」で表示します。

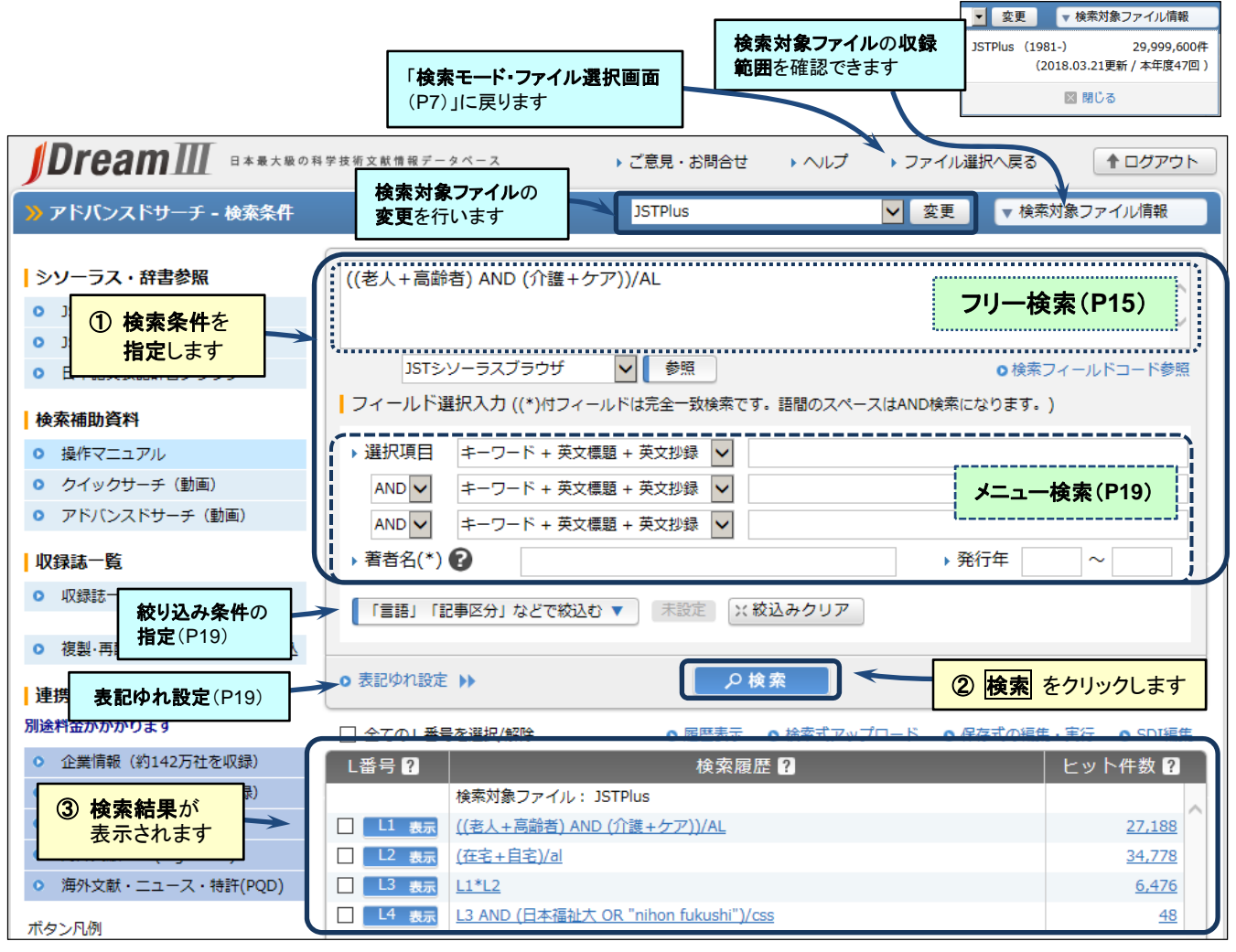

#### ■ 検索条件の指定

・「フリー検索ボックス」と各「メニュー検索ボックス」間は **AND** 検索が実行されます。

・「フリー検索」単独によ「メニュー検索」単独の検索も可能です。

・検索語を空白区切りで入力した場合は、各検索語間は **AND** 検索が実行されます。

 ・一度に入力できる文字数は 6,144 バイト(全角 2,048 文字:UTF-8 仕様)まで、検索語は最大 255 語までです。 ※システム制限値(P38)を参照してください。

·入力文字の扱いについては、「文字の扱い(P26 下側)」を参照してください。

### (**2**) フリー検索

### ■ 入力形式

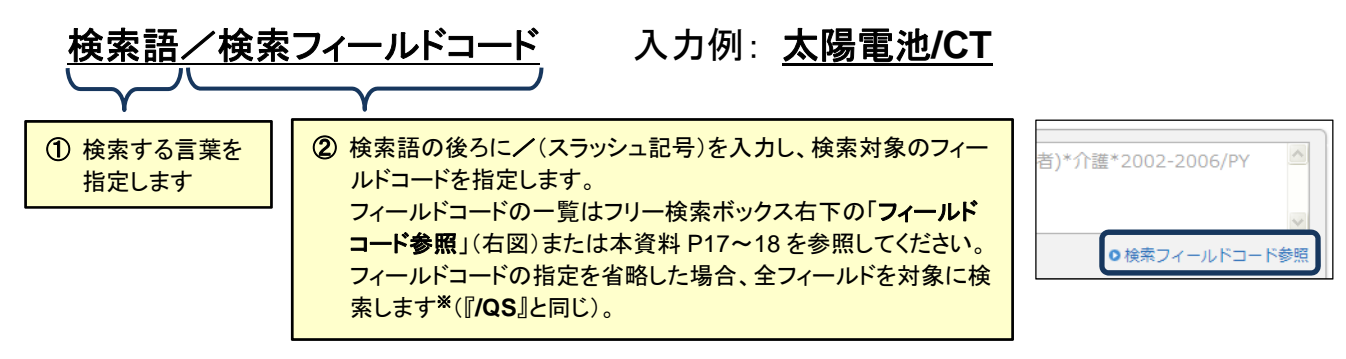

同一の検索フィールドで複数の検索語を指定する場合は、全体をカッコで括った指定も可能です。

#### 入力例: (オートバイ **OR** モータサイクル **OR** モータバイク **OR** 自動二輪車)**/AL**

#### ■ 検索方式

検索フィールドごとに検索方式が設定されています(各フィールドの検索方式の一覧は P17~18)。検索方式を考慮して、適 切な検索式を作成してください。

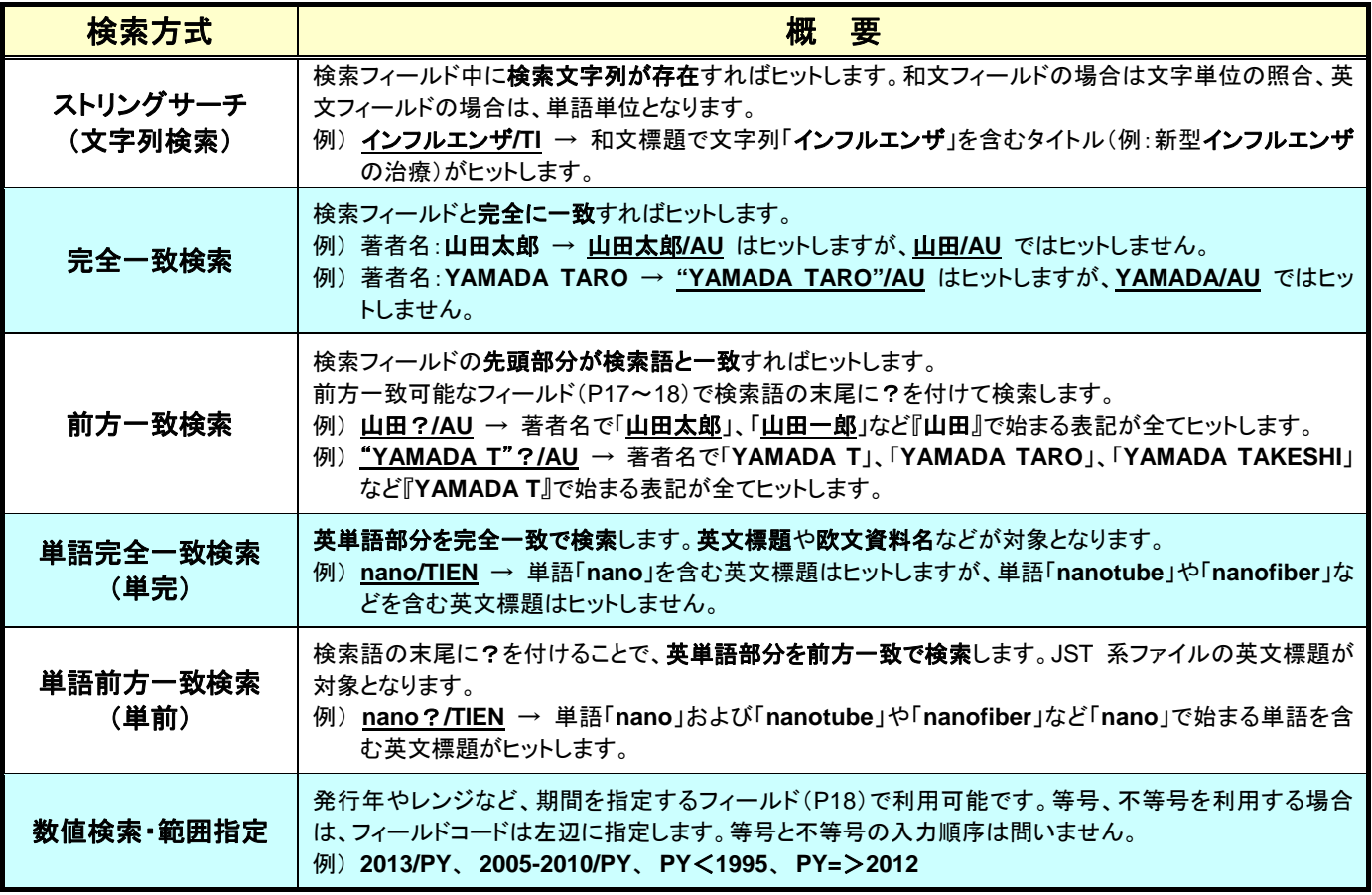

#### ■ 基本的な演算子等

フリー検索には、『論理演算子』、『カッコ』、『**L** 番号』などを利用できます。

・演算子の優先順は次の通りです。『 カッコ>**AND**・**NOT**>**OR** 』

・各条件と AND、OR、NOT の間にはスペースを空けてください(\*、+、#の場合、スペースは不要)。

![](_page_15_Picture_477.jpeg)

### ■ 近接演算子

・近接演算子を使って検索語間の位置関係を指定した検索が可能です。

・近接演算子の優先順位は次の通りです。『 カッコ>(**W**)・(**A**)>(**S**)>**AND**・**NOT**>**OR** 』

・近接演算子が使える検索フィールドは P17 を参照してください。

#### ※【ご注意】 近接演算子を使った検索式には、近接演算子が利用可能なフィールドコード(**P17** 参照)の指定が必 須になります。フィールドコードの指定が無い場合はエラーとなりますのでご注意ください。

![](_page_15_Picture_478.jpeg)

※1:日本語フィールド『。』、英文フィールド『. 』『? 』『! 』によって区切られたもの。ただし、和文・英文標題は区切りに関わらず標題全体 を同一センテンスとみなします。

※2:サブヘディングの検索は JMEDPlus で利用可能です。また、MEDLINE ファイルについては MeSH ブラウザを使って同様に簡易入 力が可能です。

### ■『文献のテーマ(主題)』に関する検索フィールド一覧

![](_page_16_Picture_642.jpeg)

※:「シソーラス用語」、「準シソーラス用語」、「化学物質名」の(**L**)サブヘディング検索は **JMEDPlus** のみ利用可能です。

※1:索引語の中でも特に重要な索引には用語の先頭に"\*"記号を付けて表示します。『主題語のみ』のフィールドを指定すると、この重要 な用語に限定して検索を行います。主題語は主に 1999 年以降のレコードに適用されています。

### ■『文献の書誌』に関する検索フィールド一覧

![](_page_17_Picture_605.jpeg)

※1:JST7580 ではフリガナは姓のみの収録になります。JST5874 はフリガナ検索には対応していません。

※2:欧文資料名検索は、J-GLOBAL 資料検索〔 <http://jglobal.jst.go.jp/advancedsearch/#t=5> 〕で略記と完全表記、または JST 資料番号を確認し、検索してください。

※3: ISBN は従来の 10 桁表記(ハイフンを含め 13 桁)のみ検索可能です。

### ■ フィールド選択入力検索(メニュー検索)

![](_page_18_Figure_2.jpeg)

前方一致で検索します。

![](_page_18_Figure_4.jpeg)

#### ■ 絞込み条件設定

メニュー検索ボックス下にある「言語」「記事区分」などで絞込む ボタンをクリックすると、言語や発行国などの絞り込み 条件を簡単に指定できる画面が現れます。任意の条件を指定し、検索 をクリックすると、指定した条件の検索式が付い た形で検索が実行されます。<mark>絞込みクリア</mark> をクリックするまでは絞込み条件は反映され続けます。

![](_page_18_Figure_7.jpeg)

### メニュー検索ボックス下にある「表記ゆれ設定」をクリックすると、『日本 語表記ゆれを自動展開する』設定メニューが表示されます。この設定 を行うと、「日本語異表記辞書」に登録されている異表記を含めて検索 します。

![](_page_18_Figure_9.jpeg)

例:「タンパク質」で検索した場合

→「タンパク質」に「たんぱく質」、「たん白質」、「タン白質」、「蛋白質」の各異表記を追加して検索します。

JAPICDOC ファイル(フルプランでのみご利用可能)の場合、『表記ゆれ設定』において「日本語の表記ゆれ」以外に「疾 病名」、「副作用」、「医薬品名」の同義語自動展開についても設定できます。

### (**3**) 検索結果の操作

検索結果(**L** 番号・検索履歴・ヒット件数)のリンクをクリックして、次の操作を行えます。

![](_page_19_Figure_3.jpeg)

また、検索結果下に配置されているボタンで、次の操作が行えます。

![](_page_19_Figure_5.jpeg)

#### ■ 引用·被引用

「どんな論文を引用しているのか」「どんな論文に引用されたのか」を検索して集合に追加できます。通常の検索では見落 としていた類似研究の把握が容易になります。より確実で効率的な先行研究調査が可能です。

![](_page_19_Figure_8.jpeg)

![](_page_20_Picture_169.jpeg)

![](_page_20_Picture_170.jpeg)

![](_page_20_Figure_3.jpeg)

引用被引用情報は、オンライン回答表示またはタブ区切りダウンロード(検索プランではダウンロード機能はご利用いた だけません)でご覧いただけます。

## (**4**) 検索式のアップロード・保存式の実行

検索履歴の上にある『検索式アップロード』をクリックして、予め作成した検索式(テキストファイル)をアップロードして実行

![](_page_20_Figure_7.jpeg)

![](_page_20_Figure_8.jpeg)

『式の保存』で保存した検索式を実行する場合は、検索履歴の上にある『保存式の編集・実行』をクリックします。

![](_page_21_Figure_2.jpeg)

### (**5**) タイトル一覧画面と回答表示・ダウンロードの設定

検索結果の「**L** 番号」をクリックすると、タイトル一覧表示・回答表示・ダウンロードを設定する画面が現れます。ここでタ イトル一覧の表示をせずに直接 回答表示 または ダウンロード を行うことも可能です。

![](_page_21_Picture_221.jpeg)

全件 全件

### (**6**) タイトル一覧表示画面

「タイトル一覧表示設定」画面(P22)で、<mark>タイトル表示</mark> をクリックすると、タイトルの一覧を画面に表示します。タイトルー 覧の画面下部に 回答表示設定 メニューが表示されます。

![](_page_22_Picture_167.jpeg)

【ご注意】 ダウンロード機能は「検索プラン」ではご利用いただけません。

## (**7**) 回答表示画面

「検索対象ファイル」、「検索履歴」および「文献レコード」が画面上に表示されます。また、画面上部と下部に『文献複写 申込』および『ダウンロード設定』メニューが表示されます。

![](_page_23_Picture_100.jpeg)

## (**8**)検索の終了

画面右上にある ログアウト ボタンをクリックして検索を終了します。

![](_page_24_Picture_3.jpeg)

## (**9**) 回答表示結果のダウンロードが上手くできない場合

「検索プラン」の場合にはダウンロードボタンは表示されません。ダウンロードボタンが表示されているにもかかわらず 回答表示結果のダウンロードがうまく出来ない場合、インターネットブラウザによってダウンロードがブロックされている 可能性が考えられます。以下 2 つの設定をご確認下さい。 ポップアップ ブロックの設定

- ① ポップアップブロックの解除(Internet Explorer の例) インターネットブラウザのメニューで「ツール」→「ポップアップブロ ック」→「ポップアップブロックの設定」を選択します。 次に「許可する **Web** サイトのアドレス」欄に『\***.g-search.or.jp**』 を入力し、追加 ボタンをクリック後、閉じる ボタンをクリックしま す。
- ② ダウンロードブロックの解除(Internet Explorer の例) インターネットブラウザのメニューで「ツール」→「インターネット オプション」を選択します。次に「セキュリティ」タブを選択し、 レベルのカスタマイズ ボタンをクリックします。 セキュリティ設定画面の「ファイルのダウンロード」および「ファ イルのダウンロード時に自動的にダイアログを表示」を「有効に する」に設定し、**OK** ボタンをクリックします。

![](_page_24_Picture_8.jpeg)

JDreamⅢ リファレンスガイド

## **8.** 検索のポイント・注意点

### (**1**) 著者名検索

- ① 欧文著者名は必ず 引用符" " で括って検索してください。 正しい例 → "**YAMADA T**"**/AU**、"**YAMADA TARO**"**/AU**、"**YAMADA T**"?**/AU** 不適切な例 → **TAMADA T/AU**、**YAMADA TARO/AU**、**TAMADA T**?**/AU**
- ② 欧文著者名は 2006 年以前は『姓+名前のイニシャル』で収録されている場合があるので、網羅的に検索する場合 は、『姓+名のイニシャル』とフルネームの併用をお奨めします。 ※前方一致検索のノイズを抑えたい場合は、「ファイル中の検索語**(EXPAND)**」を利用した検索が有効です(P28)。

例:『YAMADA TARO』氏の著者名検索 → "**YAMADA T**"**/AU OR** "**YAMADA T.**"**/AU OR** "**YAMADA TARO**"**/AU**

③ 和文著者名は2006年以前は「第二水準以降の漢字」が「第一水準の漢字・かな」に置き換えられて収録されている場 合があるので、「齋藤」のように、第一水準の漢字が存在する場合は、それらの表記も追加して検索してください。ま た、このような場合は、和文著者名の「フリガナ」からの検索も有効です(JST7580 はフリガナは姓のみ収録、 JST5874 にはフリガナは収録されていません)。

例:『齋藤太郎』氏の著者名検索

検索式例 1 → (齋藤太郎 **OR** 斉藤太郎 **OR** 斎藤太郎 **OR** 齊藤太郎 **OR** さい藤太郎)**/AU**

検索式例 2 → "サイトウ タロウ**"/AU** (姓と名の間に 1 スペースを入れます)

④ 名寄せシステムにより同一著者と判断された場合には同一の著者 ID が付与されます。これまでに出力していて著者 ID が分かる場合や J-GLOBAL で著者 ID が判明している場合には著者 ID からの検索も可能です。著者 ID の収録 は書誌や抄録の収録よりあとに行われるため、最新情報を検索したい場合にはお使いいただけません。 検索例 → **200901100612767796/AUID**

### (**2**) 所属機関名検索

所属機関名は多くの「表記ゆれ」が存在(例:「東大」「東京大」「tokyo univ.」「univ. of tokyo」「東大工学部」など)するの で、「ストリングサーチ(文字列検索)・前方一致検索(P15)」および「機関名ブラウザ(P29)」の利用をお奨めします。名寄 せシステムにより同一機関と判断された場合には同一の機関 ID が付与されます。これまでに出力していて機関 ID が分 かる場合や J-GLOBAL で機関 ID が判明している場合には機関 ID からの検索も可能です。機関 ID の収録は書誌や抄 録の収録よりあとに行われるため、最新情報を検索したい場合にはお使いいただけません。

検索例 → **200901100612767796/CSID**

#### (**3**) 文字の扱い

#### ① 区別しない文字

- ・全角と半角 (例: 1200m と 1200m )
- ・大文字と小文字 (例: **JDREAM** と **jdream** )
- <u>・上付文字と下付文字(例:10<mark>10</mark> と10<sup>10</sup>、H2</u>0 と H<sub>2</sub>0 )
- → 検索する場合は普通の文字で入力 (例: 1010、 H2O )
- ・ハイフン「ー」、マイナス「-」、長音「一」(例:デ<mark>ー</mark>タ、デ<mark>-</mark>タ、デ<mark>ー</mark>タ )
- ・拗音と促音 (対象フィールド: AL, TI(TIS), AB, QS。例: フ<mark>ィ</mark>ルム と フ<mark>イ</mark>ルム、ネ<mark>ッ</mark>トワーク と ネ<mark>ツ</mark>トワーク)

#### ② 区別する文字

・ひらがなとカタカナ (例: うどん と ウドン ) ※「日本語異表記辞書」(P19)登録語を除く

- ・『ハイフン「ー」・マイナス「-」・長音「一」』と波ダッシュ「~」 (例: **デ<mark>ー</mark>タ と デ<mark>~</mark>タ**)
- ・拗音と促音 (AL, TI (TIS), AB, QS 以外のフィールド。例: フ<mark>ィ</mark>ルム と フ<mark>イ</mark>ルム、ネ<mark>ッ</mark>トワーク と ネ<mark>ツ</mark>トワーク)

## **9.** 各種支援機能

フリー検索ボックス下にあるプルダウンメニューから「**JST** シソーラスブラウザ」「**EXPAND**」「機関名ブラウザ」の各 種検索支援機能が利用できます。 メニュー選択後、参照 ボタンをクリックします。

(**1**) **JST** シソーラスブラウザ

![](_page_26_Picture_4.jpeg)

自然語に対応するシソーラス用語(索引語)やその同義語の情報を表示します。網羅的な検索を行う場合に活用してく ださい。

![](_page_26_Figure_6.jpeg)

![](_page_27_Figure_1.jpeg)

シソーラス用語「果実酒」で『キーワード検索(/AL)』や『シソーラス用語(下位語を含む)(/CT,/CTS,/CTMJ)』を対象に検索すると、 「シソーラス用語」中に「果実酒」の下位語である「りんご酒」や「ぶどう酒」が索引されている文献もまとめて検索することができます (JST 系ファイルの場合)。

## (**2**) ファイル中の検索語(**EXPAND**)

入力語に対して前方一致検索でヒットした検索語の一覧とヒット件数を表示します。著者名など「表記ゆれ」を確認して から検索式を作成する場合などで有効です。EXPAND が可能なフィールドは P17~18 を参照してください。

![](_page_27_Figure_6.jpeg)

![](_page_27_Figure_7.jpeg)

### 検索結果

検索式 "SHIMADA A"?/AU の検索結果( 534 件)より、検索ノイズを抑えた結果(163 件)を得ることができました。

![](_page_27_Picture_247.jpeg)

### (**3**) 機関名ブラウザ

機関名の「表記ゆれ」を含めた検索式を作成できます。網羅的な機関名検索を行う場合に活用してください。 ※機関名ブラウザは、現在のところ、収録件数の多い国内機関を中心に収録しています。

![](_page_28_Figure_3.jpeg)

#### 検索結果

機関名「東工大」の前方一致検索の場合(4,562 件)に比べて、非常に多くの文献がヒット(257,313 件)しました。 機関名ブラウザは、和文および欧文文献を含めた網羅的な機関名検索に有効です。機関 ID からの検索(250,576 件) も機関名ブラウザによる検索結果に近い結果となりますが、新しい文献がヒットしません。

![](_page_28_Picture_167.jpeg)

検索履歴では長い検索式は一 行しか表示されませんが、「履 歴表示」により表示可能です

#### 、「第者名」、「第者名」、「第者名」、「第者名」、「第者名」、「第者名」、「第者名」、「第者名」、「第者名」、「第者名」、「第者名」、「第者名」、「第者名」、「第者名」、「第者名」、「第者名」、「第者 ┃ 10. 頻度分析 P145 を参照してください。

検索結果に対して、「著者名」、「機関名」、「発行年」などで集計し、収録件数が多い順に表示する機能です。研究動向の把 握などに非常に便利です。頻度分析が可能なフィールドは P17~18 を参照してください。マルチファイル検索は頻度分析に は対応していません。

![](_page_29_Figure_3.jpeg)

【ご注意】 頻度分析の集計上限は 50,000 件です。また、抽出語の種類が 999 を超えると集計 を中止し、その時点までの集計結果を表示します。1000 語目以降を確認したい場合 は 全件ダウンロード をクリックしてください。

# **11.** ユーザ **SDI** ※ユーザ SDI プラン、フルプランのみ

あらかじめ検索条件を JDreamⅢに登録しておくことで、定期的に検索式を実行し、その回答をメールで配信します。 関心のある研究テーマのウォッチングなどで、とても便利な機能です。

![](_page_30_Figure_3.jpeg)

ユーザ SDI 登録の際は、以下にご注意ください。

#### ・ユーザ **SDI** プラン、フルプランでのみ利用可能です。

・JSTPlus、JMEDPlus、JAPICDOC ファイルで利用可能です。

・お申し込みプランによりユーザ SDI 登録件数の上限が異なります。

・上限を超えて登録をおこないたい場合には、別途ユーザ SDI オプションのお申し込みをお願いします。

#### ・索引完了済レコード(**P5** ※**3**)が対象になります。

・最大回答数の上限により、配信されなかった回答は、次回に配信されることはありません。

・マルチファイル検索では利用できません。

・削除や修正は検索履歴右上にある『**SDI** 編集』から行います。

# **12.** 全文の入手

## (**1**) リンク情報

文献によっては、回答表示中の『リンク情報』から全文を取得できる場合があります。全文入手には認証が必要な場合も ありますので、リンク先の案内に従ってください。

回答表示結果へのリンク情報の表示は、書誌以上(「BIB」または「ALL」形式「ALLC」形式)の回答表示が必要です。

![](_page_31_Picture_5.jpeg)

#### ■ リンク先とアイコン

サイトによって有料/無料や課金体系が異なりますので、リンク先の利用条件に従ってください。

![](_page_31_Picture_253.jpeg)

#### ■ 『**My Collection**』

JDreamⅢの回答表示結果から、図書館目録等に書誌情報を引き渡す機能です。JCHEM ファイル以外で利用可能で す。この機能を使うことにより、例えば「JDreamⅢ上でヒットした文献情報が自分の大学の図書館にあるかどうか」等の確 認ができるようになります。

詳しくは「JDreamⅢ検索サービスオンラインマニュアル〔<http://jdream3.com/guide/manual/d/d01.html#d012>〕の「D.検 索結果の利用編 - 1.外部サイトとの連携」を参照してください。

## **2**) 複写申込

JSTPlus、JMEDPlus、JST7580 ファイルは、回答表示結果から文献の複写申し込みが可能です。別途文献複写サービ スへの注文となり、JDreamⅢの契約形態にかかわらず、複写料金が必要となります。回答表示結果からの複写申込に 対応しているサービスは以下の通りです。

※JDreamⅢ検索サービスの ID で JDreamⅢ複写サービスもご利用いただけますが、お申し込みプランによっては複写 がご利用いただけない場合がございます。RightFind は別途お申し込みが必要です。

![](_page_32_Picture_296.jpeg)

#### ■ 回答表示結果からの複写申込

書誌「**BIB**」、引用被引用を除く全項目「**ALL**」、全項目「**ALLC**」で回答表示をした後、複写する文献にチェックを付けま す。次に、**JDream**Ⅲ複写申込をクリックすると、複写サービスのお申込み画面が表示されます(複写がご利用いただけ ない ID の場合には認証画面が現れます。別途複写用 ID とパスワードをご用意ください)。

![](_page_32_Figure_7.jpeg)

### 回答表示結果以外からの複写申込

JDreamⅢでの検索を行わずに、JDreamⅢ複写サービス(<http://jdream3.com/copy/>)で直接複写を申し込むことも可能 です。あらかじめ「整理番号」または「記事番号」「資料番号と書誌情報」をご用意いただく必要がございます。「整理番号」 と「資料番号」は JDreamⅢまたは J-GLOBAL でご確認ください。「記事番号」は科学技術文献速報サービスでご確認くだ さい。

![](_page_33_Figure_3.jpeg)

### ■ **RightFind** への複写申込

RightFind™は米国 Copyright Clearance Center 社が提供する学術文献デリバリーサービスです。科学・技術・医学分野 の約 70%の文献は、著作権処理済みの PDF ファイルを 5 分以内で即納します。主に海外文献の入手でご利用ください。 サービスを利用するには別途お申し込みが必要です。

詳しくは、弊社ヘルプデスク([gsh-infotrieve@cs.jp.fujitsu.com](mailto:gsh-infotrieve@cs.jp.fujitsu.com))へお問い合わせ、またはサービス紹介サイト

![](_page_33_Figure_7.jpeg)

## **13.** 管理者メニュー

管理者メニューでは、JDreamⅢの「利用者情報設定」、「利用状況確認」、「パスワード変更」などを行うことができます。 「管理者 ID/パスワード」は検索用のものとは異なります(JDreamⅢご契約時に発行されます)。

![](_page_34_Figure_3.jpeg)

# **14.** 表示フィールド一覧

### ■表示フィールド一覧

フィールドごとの表示コードと、定形の出力形式の相関関係は以下の通りです。

![](_page_35_Picture_395.jpeg)

# **15.** お申し込みプランによる機能の違いについて

### ■ 企業向け固定料金

![](_page_36_Picture_287.jpeg)

(注 1)同一部門による複数契約はできません。

(注 2)同一法人内の利用に限ります。

(注 3)ユーザ SDI は、同時ログイン数 1 の場合 20 テーマ、3 の場合 60 テーマ、10 の場合 200 テーマが上限です。

(注 4)第三者に情報提供する情報仲介者はリサーチ会社向けの料金プランがございますので、別途ご相談ください。

#### ■ 学術・病院向け固定料金

![](_page_36_Picture_288.jpeg)

(注 1)同一機関もしくは同一部門による複数契約はできません。

(注 2)ユーザ SDI 機能はご利用いただけません。

(注 3)JSTChina、JCHEM、JST5874 はいずれのプランでもご利用可能です。

### ■ 公共図書館向け固定料金

![](_page_36_Picture_289.jpeg)

(注 1)ダウンロード、ユーザ SDI 機能はご利用いただけません。

(<sup>注</sup> 2)JSTChina、JCHEM、JST5874 はいずれのプランでもご利用可能です。

## **16.** システム制限値

#### ■ 検索に関するシステム制限値

![](_page_37_Picture_364.jpeg)

#### ■ 検索支援機能

![](_page_37_Picture_365.jpeg)

※異なり数が 999 件を超える場合は全件ダウンロード機能をご利用ください。

#### ■ 回答出力の制限

![](_page_37_Picture_366.jpeg)

※1:回答表示、ダウンロード ※2:一度に1万件まで出力可能

#### ■ 式の保存(アドバンスドサーチ)

![](_page_37_Picture_367.jpeg)

### **■ SDI 登録(アドバンスドサーチ)** ※ユーザ SDI プラン、フルプランのみ

![](_page_37_Picture_368.jpeg)

![](_page_38_Figure_0.jpeg)

#### **JDream**Ⅲ 検索サービス リファレンスガイド

2018 年 4 月版〔v01〕

株式会社 ジー・サーチ 東京:〒108-0022 東京都港区海岸 3-9-15 Loop-X ビル 大阪:〒540-8514 大阪府大阪市中央区城見 2-2-6 富士通関西システムラボラトリ

取扱い代理店

© G-Search Ltd.